# **Je valorise les données OpenStreetMap avec Overpass et uMap**

## **Ce que nous allons apprendre**

- Créer un calque utilisant des données distantes c'est-à-dire non stockées par uMap
- Utiliser une **requête Overpass** comme source de données distantes
- Utiliser une requête dynamique prenant en compte l'étendue visible de la carte
- Contrôler l'affichage des calques en fonction du niveau de zoom

## **Procédons par étapes**

L'objectif de ce tutoriel est d'explorer les différentes manières d'afficher sur une carte uMap des données externes, ou distantes, c'est-à-dire des données qui ne sont pas stockées sur le serveur uMap. Nous allons pour cela utiliser des données **OpenStreetMap**, que nous allons extraire avec l'[API Overpass](https://wiki.openstreetmap.org/wiki/FR:Overpass_API/Overpass_QL).

Nous allons en quelques étapes créer une carte du vélo à Nantes, montrant les stationnements ainsi que les locations en libre-service.

## **1. Je crée un calque affichant le résultat d'une requête Overpass**

Commençons par afficher les stations Bicloo, les locations de vélos en libre-service à Nantes. Allons-y étape par étape :

- 1. produire et tester la requête Overpass avec Overpass Turbo
- 2. adapter la requête pour produire des données acceptées par uMap
- 3. exporter la requête
- 4. créer un calque uMap utilisant cette requête

#### **Créer la requête Overpass**

Le site [Overpass Turbo](http://overpass-turbo.eu/) propose un assistant qui facilite la rédaction d'une requête. Activez l'assistant et saisissez le texte suivant, qui permet d'extraire les locations de vélo situées sur la commune de Nantes :

amenity=bicycle rental in Nantes

Cliquez sur **Construire et exécuter la requête** : la requête est créée dans l'éditeur à gauche de la carte, puis le résultat est affiché sur la carte.

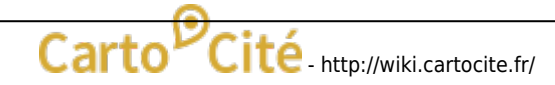

Last update:<br>2024/04/15 <sup>umap:11\_-</sup>\_je\_valorise\_les\_donnees\_openstreetmap\_avec\_umap http://wiki.cartocite.fr/doku.php?id=umap:11\_-\_je\_valorise\_les\_donnees\_openstreetmap\_avec\_umap 09:21

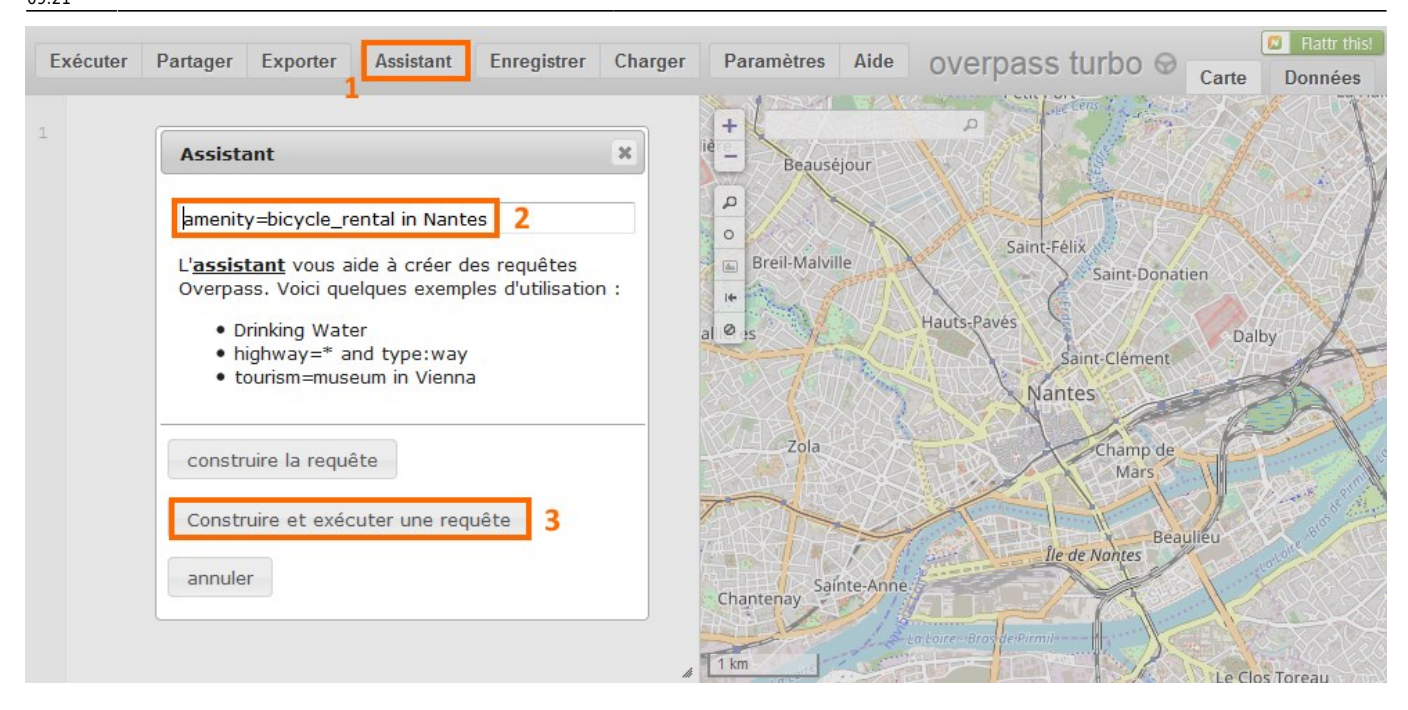

#### **Adapter la requête pour uMap**

Avant d'exporter la requête nous devons l'adapter. L'assistant Overpass Turbo produit des requêtes dont le résultat est au format JSON. uMap sait lire des données dans plusieurs formats, dont le format GeoJSON, mais pas le format JSON produit par Overpass. Par contre uMap comprend très bien le format XML selon la syntaxe OSM (OpenStreetMap).

Pour que la requête produise des données au format XML/OSM, il suffit de modifier dans l'éditeur de requête la clause **[out:json]** par **[out:xml]**. Vous pouvez à nouveau exécuter la requête et observer la différence de format dans l'onglet **Données** qui montre le résultat de la requête.

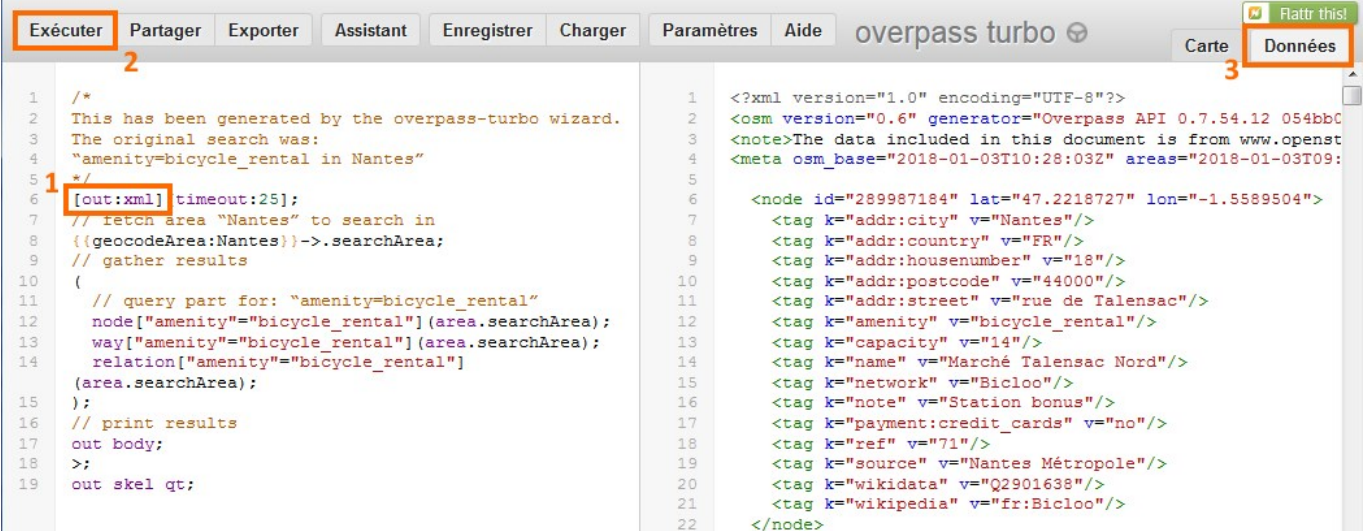

#### **Exporter la requête Overpass**

Exportez la requête en cliquant sur **Exporter** : un panneau s'affiche. Ouvrez l'onglet **Requête** et cliquez sur **compact** à droite de **Overpass QL**. Un nouvel onglet intitulé **Overpass API Converted**

**Overpass API Converted Query** 

[out:json][timeout:251:area (3600059874)->.searchArea: (no

Ouvrir le lien dans un nouvel onglet

Marque-page sur ce lien

4 Copier l'adresse du lien

Examiner l'élément

Enregistrer la cible du lien sous...

Enregistrer le lien dans Pocket

Envoyer le lien à un appareil

Quvrir le lien dans une nouvelle fenêtre

Recherche Google pour « [out:json][time... »

k

Ouvrir le lien dans une fenêtre de navigation privée

Your query in compact Overpass QL:

**Query** apparaît. Faites un **clic droit** sur la ligne soulignée en bleu, et choisir **Copier l'adresse du lien** (avec Mozilla Firefox) : l'URL de la requête est copié dans le presse-papier.

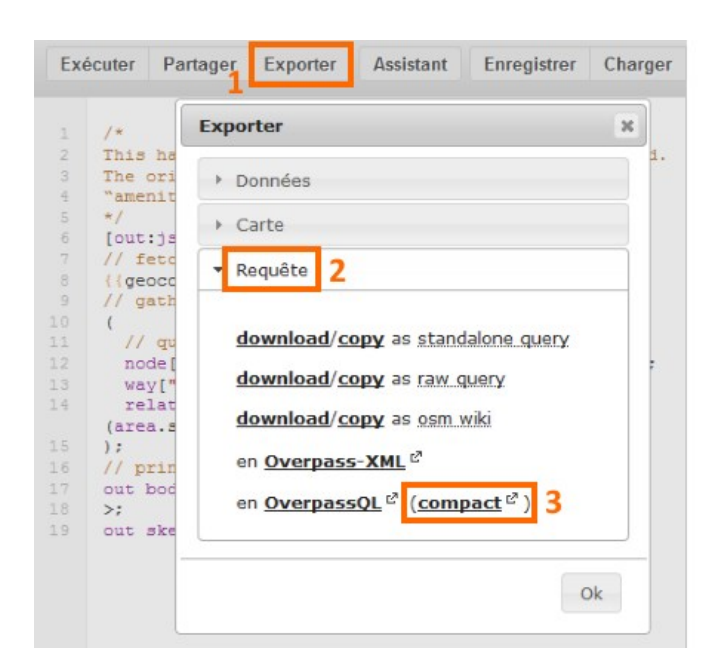

#### **Utiliser la requête dans uMap**

 Dans un nouvelle carte uMap, créez un calque et ouvrez l'onglet **Données distantes**. Collez dans la case URL le contenu du presse-papier et sélectionez le format **osm**, qui correspond au format XML dans Overpass.

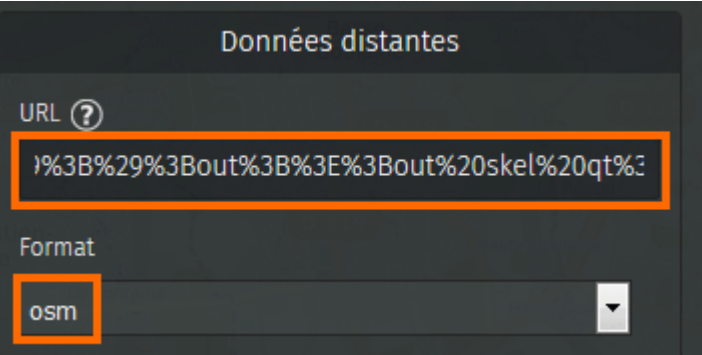

Notez que l'URL est encodée pour pouvoir être utilisée comme requête HTTP : les caractères spéciaux comme " sont convertis en %22. Ne les modifiez pas !

Vous pouvez configurer le calque comme cela a été décrit dans les tutoriels précédents.

 De la même façon que les valeurs d'un tableur peuvent être affichées dans les infobulles (voir [cette](http://wiki.cartocite.fr/doku.php?id=umap:9_-_je_cree_une_carte_a_partir_dun_tableur#j_insere_le_contenu_du_tableau_dans_les_infobulles) [section](http://wiki.cartocite.fr/doku.php?id=umap:9_-_je_cree_une_carte_a_partir_dun_tableur#j_insere_le_contenu_du_tableau_dans_les_infobulles) du tutoriel précédent), vous pouvez afficher dans les infobulles les tags OpenStreetMap. Les tags disponibles sont visibles dans l'onglet Données sur Overpass Turbo.

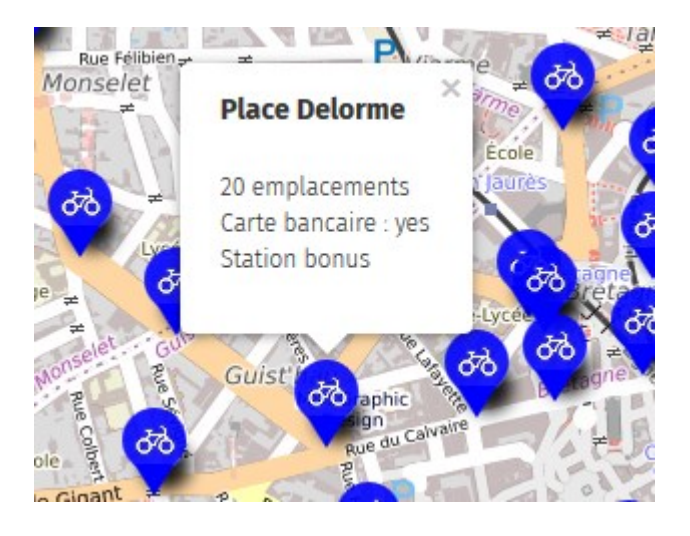

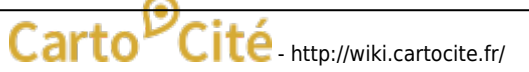

Last update:<br>2024/04/15 <sup>umap:11\_-</sup>\_je\_valorise\_les\_donnees\_openstreetmap\_avec\_umap http://wiki.cartocite.fr/doku.php?id=umap:11\_-\_je\_valorise\_les\_donnees\_openstreetmap\_avec\_umap 09:21

Par exemple le gabarit suivant permet d'afficher des infobulles comme celle de droite.

# {name} {capacity} emplacements Carte bancaire : {payment: credit cards} {note}

### **2. J'affiche les parkings à vélo efficacement**

Ajoutons à notre carte les parkings à vélo. La requête Overpass pour obtenir les parkings à vélos de Nantes est semblable à celle utilisée pour les locations, et peut être créée avec l'assistant : amenity=bicycle parking in Nantes.

 L'exécution de cette requête prend près de 5 secondes. Ce délai est trop long pour une carte interactive. Aussi plutôt que d'exécuter le requête lors de l'affichage de la carte nous préférons extraire les données et les importer dans uMap.

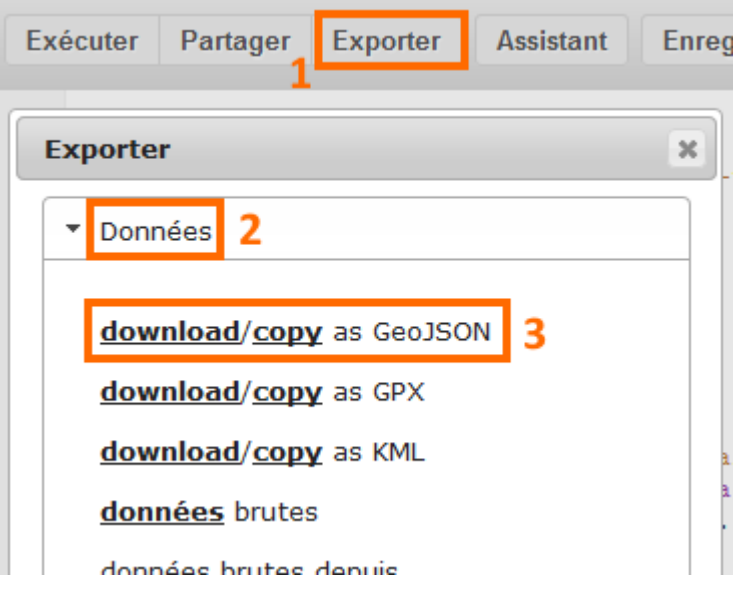

#### **Importer des données statiques**

Dans Overpass Turbo, cliquez sur **Exporter**, sélectionnez l'onglet **Données** puis cliquez sur **Download/copy as GeoJSON**. Cette opération convertit le résultat de la requête dans le format GeoJSON (un format standard pour transférer des données géographiques sur internet) et crée un fichier nommé export.geojson dans le dossier Téléchargements de votre ordinateur.

Dans la carte uMap importez le fichier ainsi produit dans un nouveau calque (voir [cette section](http://wiki.cartocite.fr/doku.php?id=umap:9_-_je_cree_une_carte_a_partir_dun_tableur#j_importe_le_tableau_geocode_dans_un_calque) du tutoriel précédent). Les parkings à vélos sont affichés mais la carte perd en fluidité et ne réagit pas immédiatement lorsqu'on zoome ou la déplace. Cela est dû au nombre élevé de marqueurs affichés sur la carte (plus de 1600).

#### **Afficher une carte de densité**

 Une possibilité pour contourner ce problème est d'afficher les marqueurs sous forme de clusters, ou de carte de chaleur (heatmap), aussi appelée carte de densité. Nous choisissons la seconde option qui permet de prendre en compte le nombre de places de chaque parking, stocké dans le tag capacity.

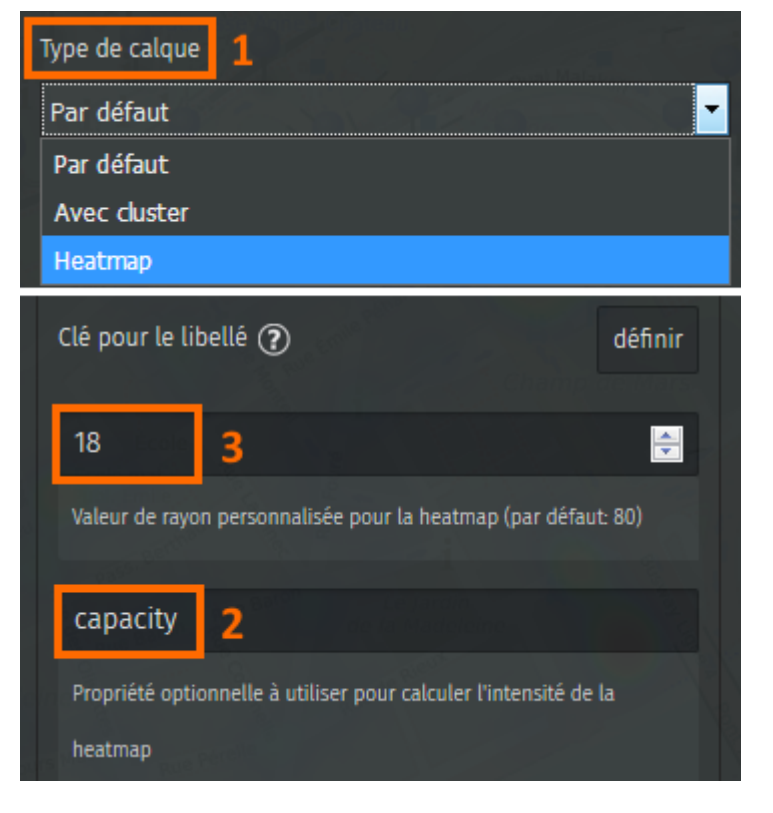

Ainsi la carte montrera non pas le nombre de parkings à vélos mais le nombre de places de stationnement (dans OpenStreetMap un seul parking à vélo peut représenter un grand nombre d'appuis-vélos).

Dans les propriétés du calque, sélectionnez le Type de calque **Heatmap**.

Ensuite, dans l'onglet **Propriétés avancées** saisissez capacity dans le champ **Propriété optionnelle à utiliser pour calculter l'intensité de la heatmap**. Enfin vous pouvez ajuster l'intensité de la couleur en modifiant la **Valeur de rayon pour la heatmap**.

La carte gagne en fluidité, mais l'utilisation d'une heatmap ne permet pas d'identifier l'emplacement précis des parkings à vélos. L'étape suivante propose une solution pour résoudre cette inconvénient.

### **3. J'affiche un calque en fonction du niveau de zoom**

Lorsque les données d'un calque sont *distantes* (c'est-à-dire **non** stockées sur le serveur uMap), il est possible de contrôler l'affichage de ces données en fonction du niveau de zoom. Il faut pour cela déposer le fichier de données sur un serveur et déterminer l'URL de ce fichier.

#### **Utiliser un fichier stocké sur un serveur**

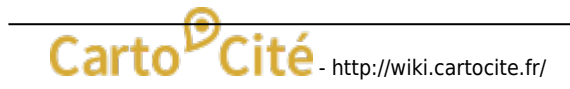

 Si vous disposez d'un accès FTP à un serveur, cela ne pose pas de difficulté. Si vous avez accès Nom du fichier : parkings-velos-nantes.txt au back office d'un CMS comme Wordpress, vous pouvez probablement y déposer un fichier. Prenons l'exemple de Wordpress.

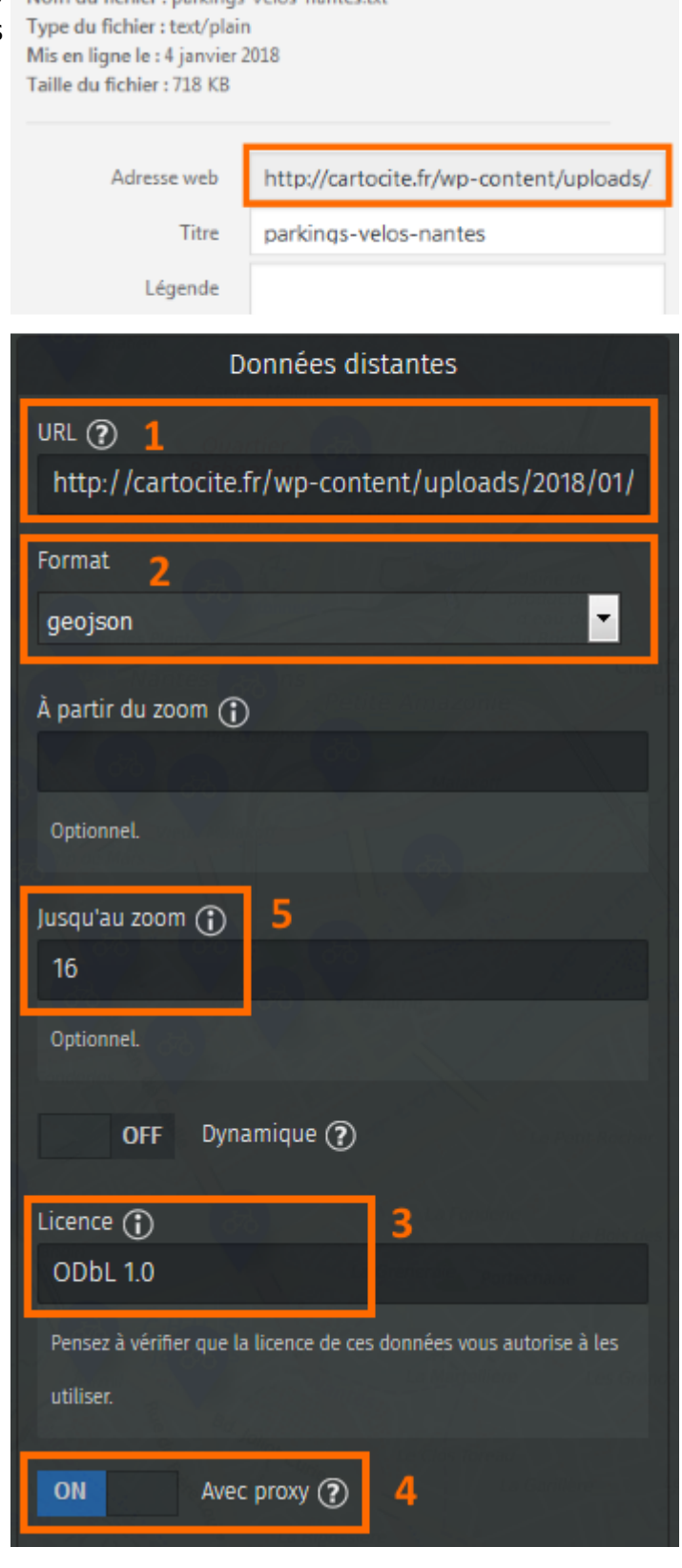

Par sécurité Wordpress ne permet pas de déposer un fichier au format JSON. Il se fie pour cela à l'extension du nom de fichier, il est donc possible de contourner cette contrainte en renommant le fichier. Procédons par étapes.

- 1. renommez le fichier export.geojson produit plus haut en parkings-velos-nantes.txt
- 2. dans le back office Wordpress, ajoutez un **Média** et sélectionnez le fichier ainsi renommé
- 3. affichez les détails du fichier et copiez son **Adresse Web**, de la forme <http://monsite.fr/wp-content/uploads/2018/01/parkings-velos-nantes.txt>
- 4. créez un nouveau calque uMap et collez cette adresse Web dans le champ **URL** de l'onglet **Données distantes**
- 5. sélectionnez le format **geojson**
- 6. précisez la licence qui s'applique aux données : **ODbL 1.0** puisqu'il s'agit de données OpenStreetMap
- 7. activez l'option **Avec proxy** en bas de cet onglet : cela autorise le navigateur Web à accéder à un fichier stocké sur un serveur autre que le serveur uMap
- 8. enregistrez les modifications de la carte

## **Combiner deux calques utilisant le même fichier**

Pour associer fluidité de la carte et affichage de chaque parking nous allons associer deux calques utilisant les mêmes données :

- jusqu'au niveau de zoom 16, un calque montrant la capacité de stationnement sous forme de heatmap
- à partir du niveau de zoom 16, un calque montrant les parkings à vélo sous forme de marqueurs

À nouveau procédons par étapes.

- 1. éditez le calque créé précedemment et dans l'onglet **Données distantes** saisissez la valeur **16** dans le champ **Jusqu'au zoom**
- 2. dupliquez le calque avec l'action **Cloner** de l'onglet **Actions avancées** : ainsi le nouveau calque est déjà configuré pour utiliser le fichier placé sur le seveur
- 3. sélectionnez le **Type de calque** par défaut pour le nouveau calque
- 4. dans l'onglet **Données distantes** saisissez la valeur **16** dans le champ **À partir du zoom**

 Enfin vous pouvez renommer le nouveau calque, configurer le type de marqueur, et définir le gabarit de popup, par exemple :

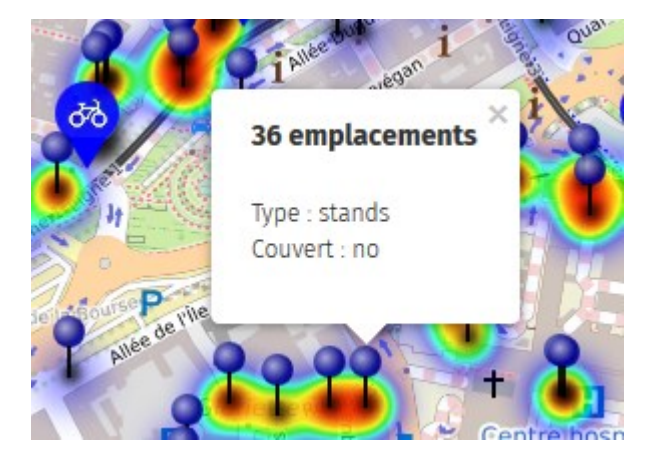

# {capacity} emplacements Type : {bicycle\_parking} Couvert : {covered}

L'image à droite montre un extrait de la carte au niveau de zoom 16, auquel nous avons choisi d'afficher les deux calques.

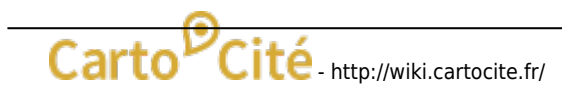

Last update:<br>2024/04/15 <sup>umap:11\_-</sup>\_je\_valorise\_les\_donnees\_openstreetmap\_avec\_umap http://wiki.cartocite.fr/doku.php?id=umap:11\_-\_je\_valorise\_les\_donnees\_openstreetmap\_avec\_umap 09:21

## **4. J'utilise une requête dynamique**

Utiliser des données extraites plutôt qu'une requête présente un inconvénient : la mise à jour des données sur OpenStreetMap n'est pas répercutée sur notre carte. Pour pallier à cela nous vous proposons de modifier le calque montrant les parkings à vélos sous forme de marqueurs, de sorte qu'il utilise une requête dynamique.

Une **requête dynamique** permet d'injecter dans la requête des variables relatives à l'état actuel de la carte uMap. Nous allons utiliser une requête qui s'applique sur la seule partie visible de la carte, définie par un rectangle (ou bounding box). Cette requête s'exécutera à chaque zoom ou déplacement de la carte (d'où le terme dynamique) et récupérera les parkings à vélos à l'intérieur de ce rectangle.

#### **Simplifier la requête Overpass**

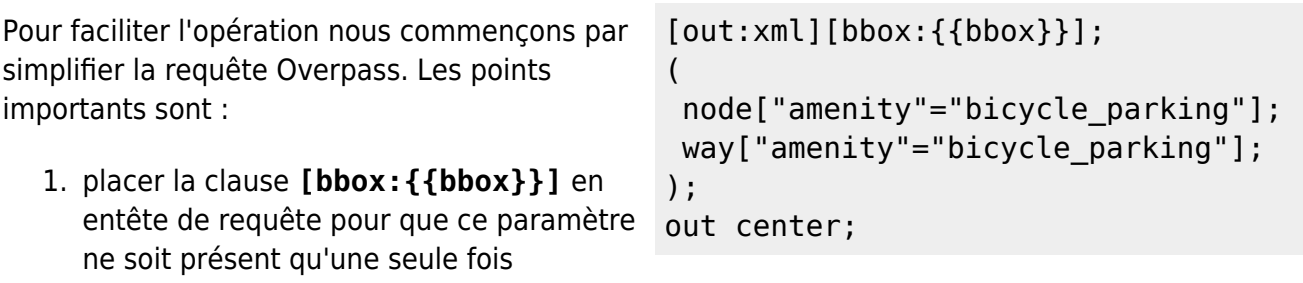

2. remplacer la production du résultat par la clause **out center;** qui permet de convertir chaque way (fermé ou pas) en un point

#### **Adapter et exporter la requête**

 L'opération est délicate, et exige sang froid et concentration :

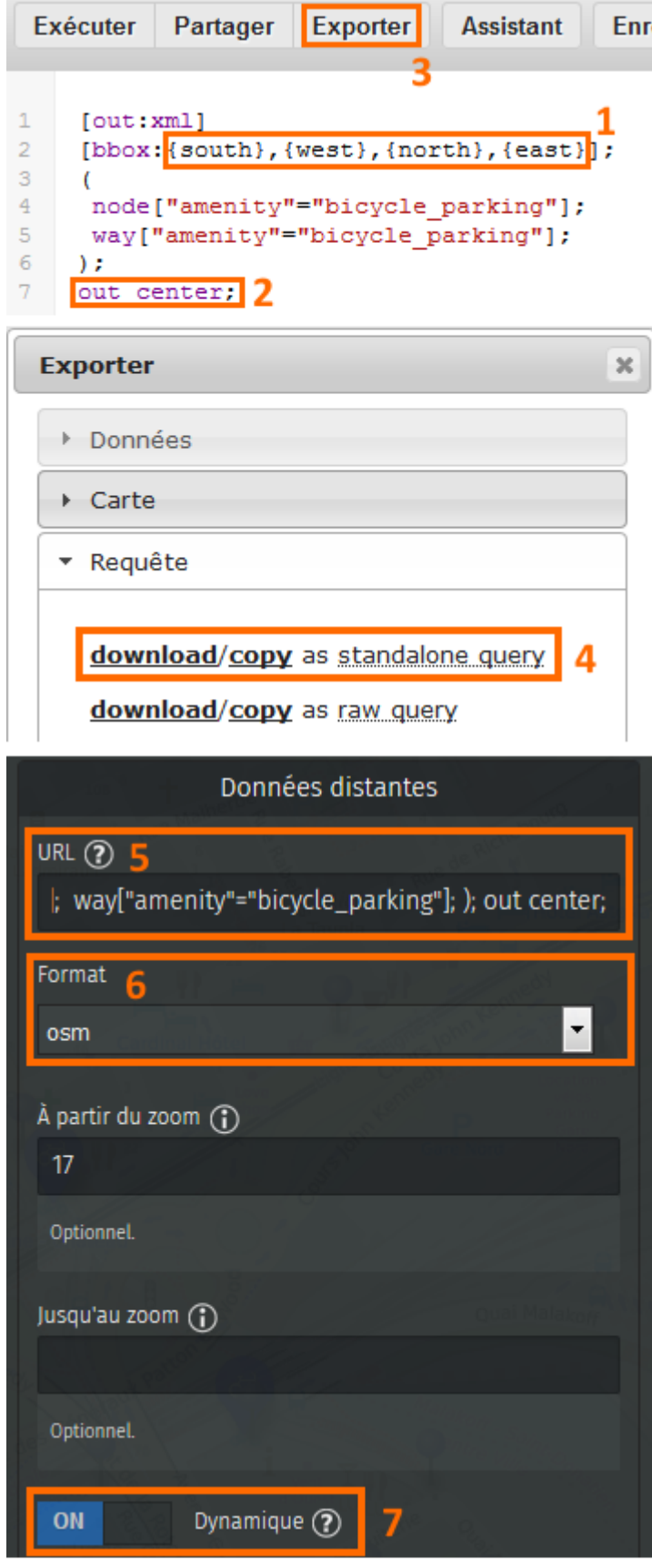

- 1. remplacez {{box}} par {south},{west},{north},{east} : il s'agit de 4 variables qu'uMap remplacera, lors de l'exécution de la requête, par les valeurs définissant l'emprise de la carte.
- 2. exportez la requête en utilisant l'option **download/copy as standalone query** : un fichier texte est produit et téléchargé.
- 3. ouvrez le fichier dans un éditeur de texte et ajoutez en début de ligne la base de l'URL

permettant d'exécuter une requête Overpass : <http://overpass-api.de/api/interpreter?data=>

- 4. copiez la requête modifiée et collez le texte dans le champ URL de l'onglet **Données distantes**
- 5. activez l'option **Dynamique** et définissez le zoom à partir duquel le calque est affiché
- 6. selon le serveur Overpass utilisé, l'option **Avec proxy** doit être activée ou désactivée (voir cidessous)

Par commodité la requête modifiée est reprise ci-dessous, où elle peut être copiée par un triple-clic :

http://overpass-api.de/api/interpreter?data=[out:xml][bbox:{south},{west},{n orth},{east}];(node["amenity"="bicycle\_parking"];way["amenity"="bicycle\_park ing"];);out center;

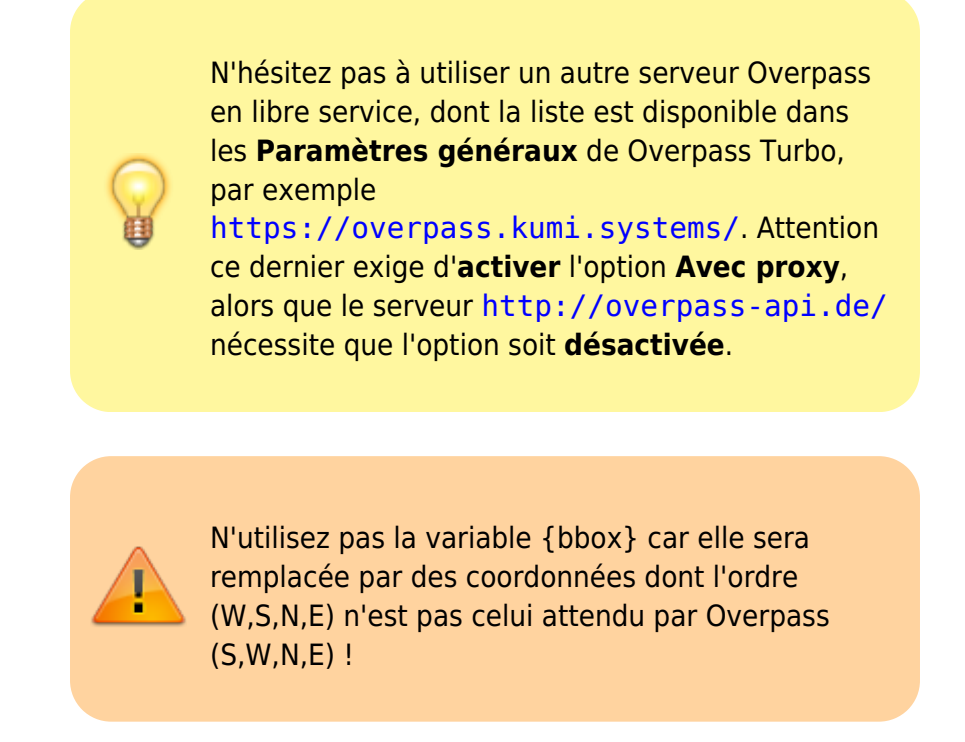

Vous pouvez manipuler ci-dessous la carte produite par l'ensemble de ce tutoriel. Zoomez jusqu'à ce que les parkings à vélos apparaissent et déplacez la carte pour constater l'aspect dynamique des requêtes.

#### [Voir en plein écran](http://umap.openstreetmap.fr/fr/map/le-velo-a-nantes_189194)

## **Faisons le point**

Nous avons vu comment créer une carte montrant les données OpenStreetMap à jour, à l'aide de requêtes Overpass. Seule la couche montrant la densité des stationnements sous forme de heatmap nécessitera de renouveler l'extraction des données de temps en temps.

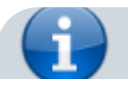

Les serveurs Overpass utilisés dans ce tutoriel sont des serveurs en libre service **mis à disposition gracieusement**. Ces serveurs sont très sollicités aussi il convient de les utiliser avec modération.

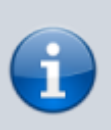

**Si vous produisez une carte destinée à un grand nombre de consultations**, préférez l'utilisation de données statiques, importées dans uMap ou stockées sur un serveur. Merci !

Si vous utilisez Github, ce [court tutoriel](https://hackmd.io/OkwpRqQ7QXC3p8C0jfTUGQ?view) en anglais explique comment utiliser un workflow pour exécuter une requête Overpass et placer le résultat en cache.

From:

<http://wiki.cartocite.fr/>-

Permanent link: **[http://wiki.cartocite.fr/doku.php?id=umap:11\\_-\\_je\\_valorise\\_les\\_donnees\\_openstreetmap\\_avec\\_umap](http://wiki.cartocite.fr/doku.php?id=umap:11_-_je_valorise_les_donnees_openstreetmap_avec_umap)**

Last update: **2024/04/15 09:21**

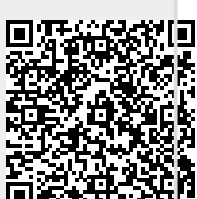

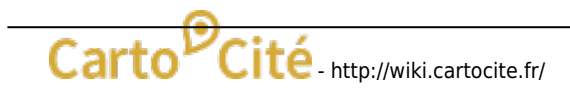